# 通知パネルを利用する

ステータスバーを下にドラッグすると、通知パネルを開くことがで きます。通知パネルでは、通知アイコンとその内容を確認できま す。

■通知パネルを開く

## $\overline{1}$

ステータスバーを下にドラッグ

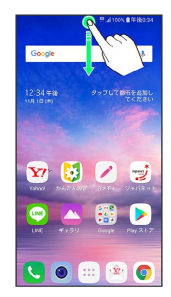

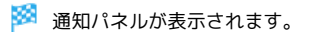

 $\Phi$ 通知パネルを閉じる

通知パネルを上にドラッグ

■ <■ をタップしても、通知パネルを閉じることができます。

#### 通知パネルの見かた

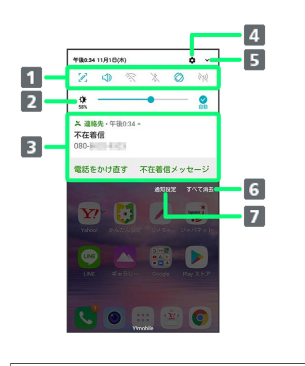

- **1 各機能のON/OFFなどを設定できます。詳しくは、「クイッ** ク設定パネルの見かた」を参照してください。
- 2 画面の明るさを変更します。
- 通知の内容や実行中の項目などを確認できます。
- 4 設定を起動します。
- 5 クイック設定パネルを開きます。
- 通知を消去し、通知パネルを閉じます。ただし、通知内容に よっては消去できない場合があります。
- 7 通知を受信するアプリを選択します。

### 通知を確認する

#### $\overline{1}$

ステータスバーを下にドラッグ

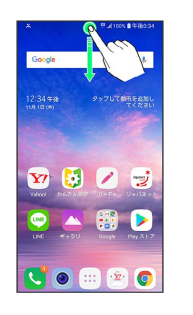

※ 通知パネルが表示されます。

通知を削除する

## $\overline{1}$

ステータスバーを下にドラッグ

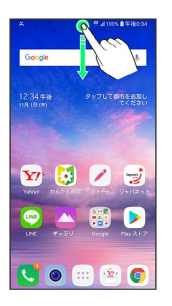

※ 通知パネルが表示されます。

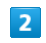

削除したい通知を左右にフリック/スワイプ

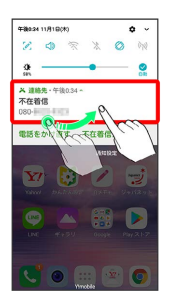

※ 通知が削除されます。

■ 通知を全件削除する

## $\boxed{1}$

ステータスバーを下にドラッグ

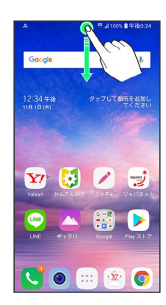

**※3** 通知パネルが表示されます。

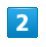

すべて消去

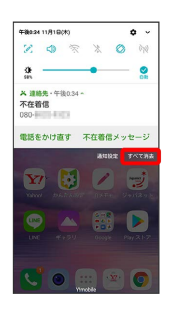

※2 通知が全件削除されます。

İ